## 觀看網上通告方法**:**

方法一:

1.) 進入學校網頁

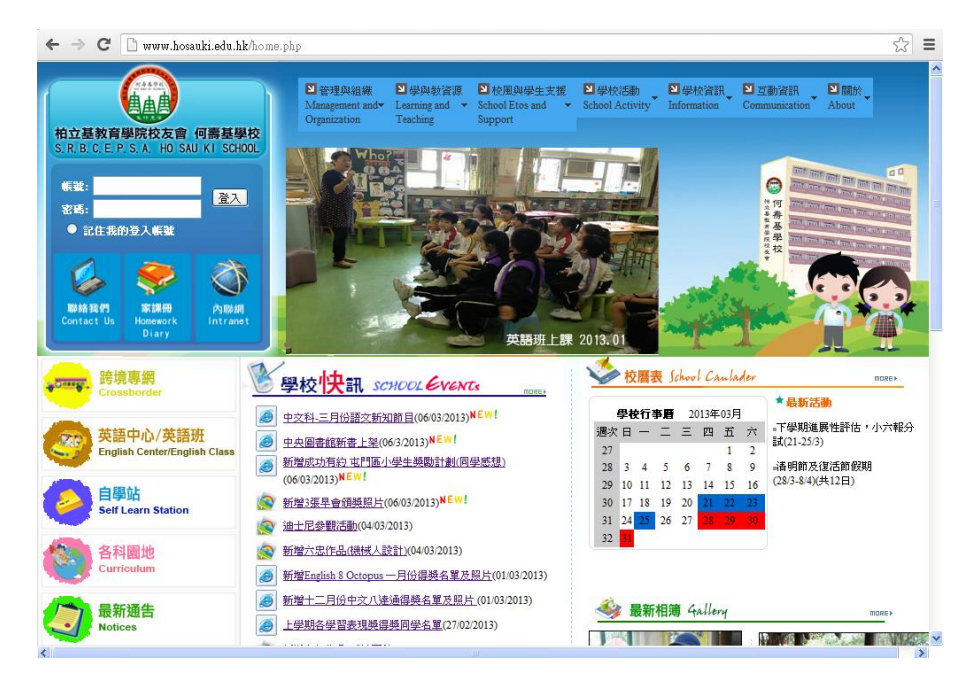

2) 按「內聯網」的圖示

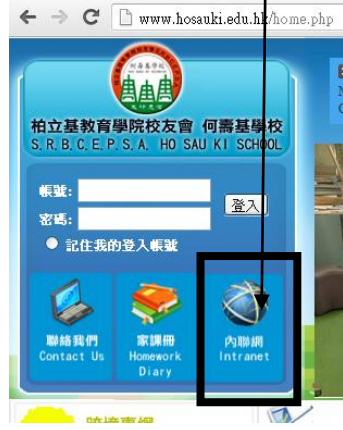

3) 登入內聯網系統。

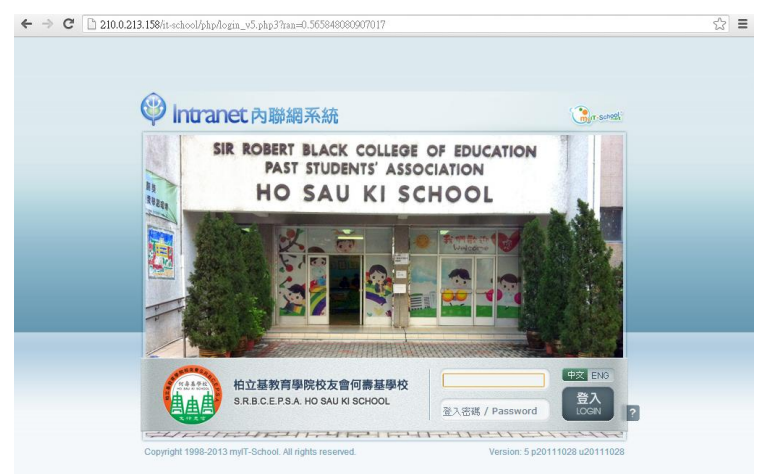

4) 點選左面的「互動通訊」。

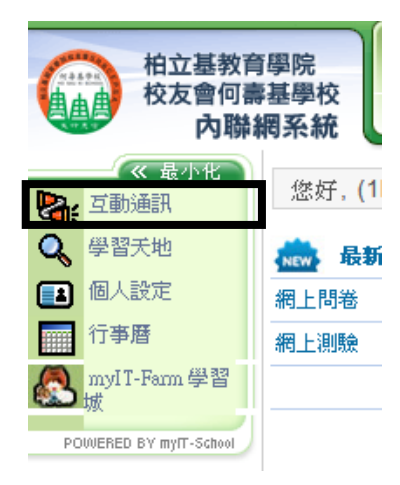

5) 點選上方的「通告/回條」

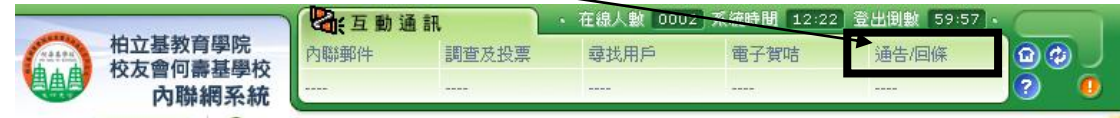

6) 可選「顯示所有通告」或「顯示未閱讀通告」

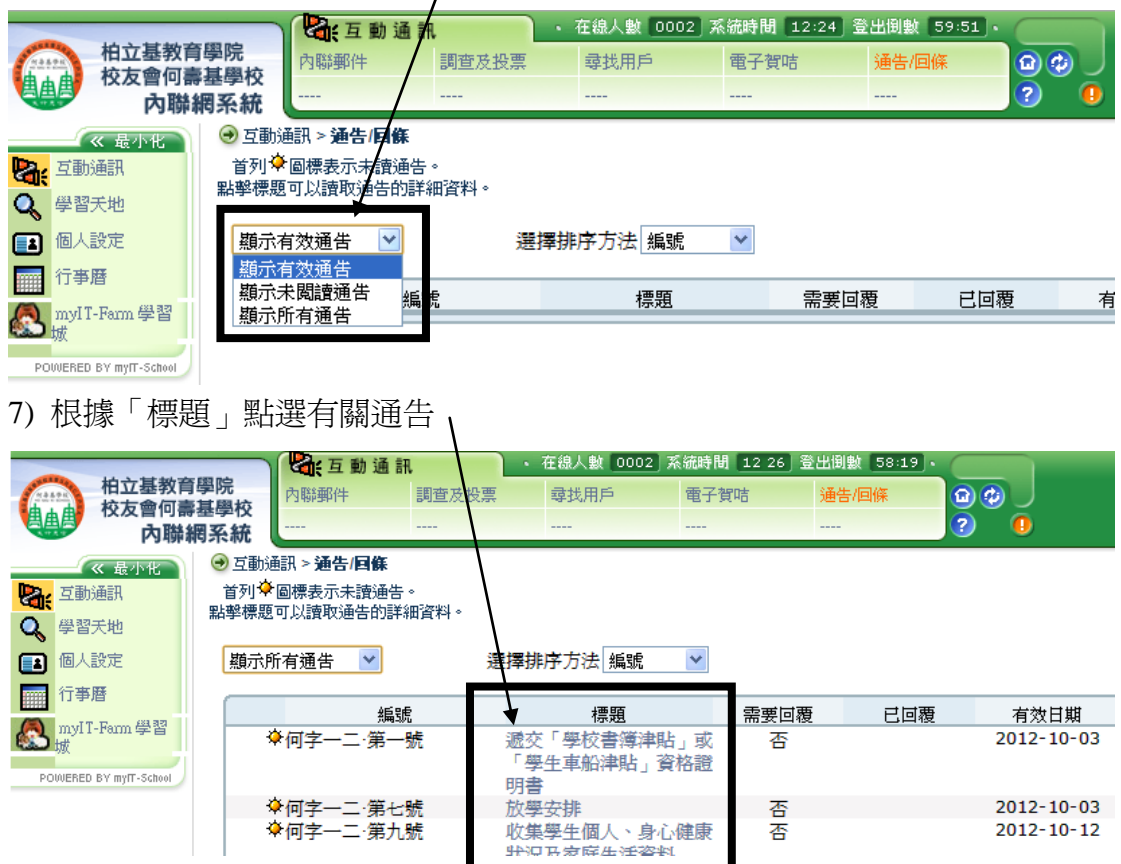